## **Change eBook Retail Price**

These instructions will show you how to change the retail price for your eBook. The retail price will be the same for each file format.

1. Login to TheBookPatch.com by entering your email address and password and clicking the **Log In** button at the top right.

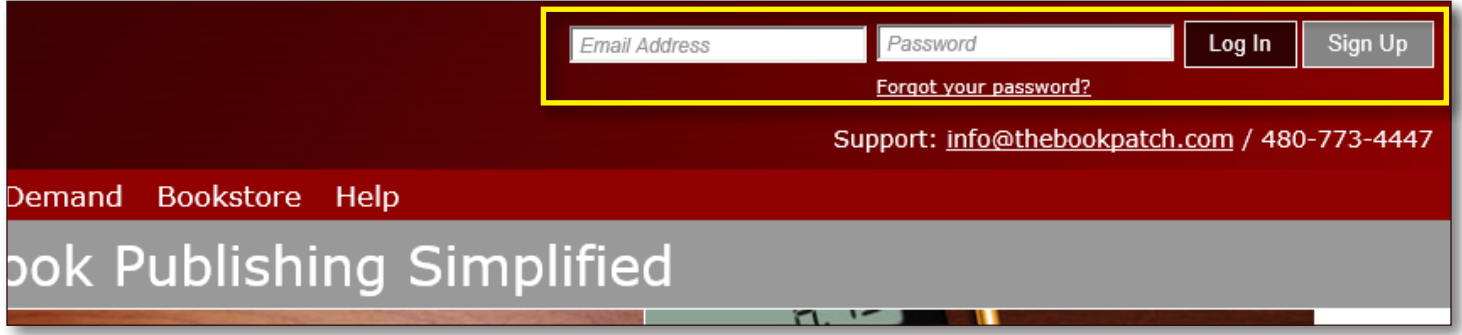

2. After you log in you will be redirected to your Book Dashboard page. Click on the **book details** button to access your book's detail page.

## **Book Dashboard**

The dashboard below shows up to four (4) of your last books in each category. If you have more than four (4) click on the view all b view the all books.

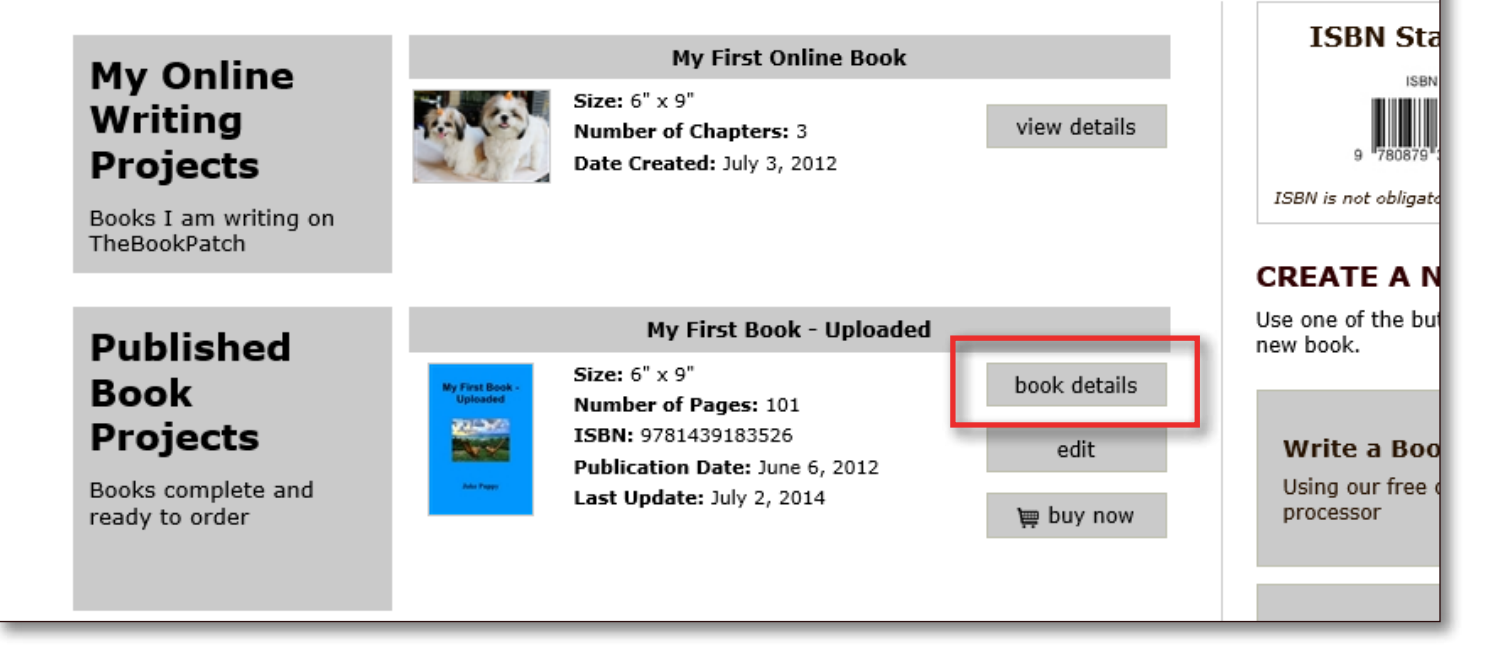

## 3. In the Electronic Files section, click the **Edit Price** link.

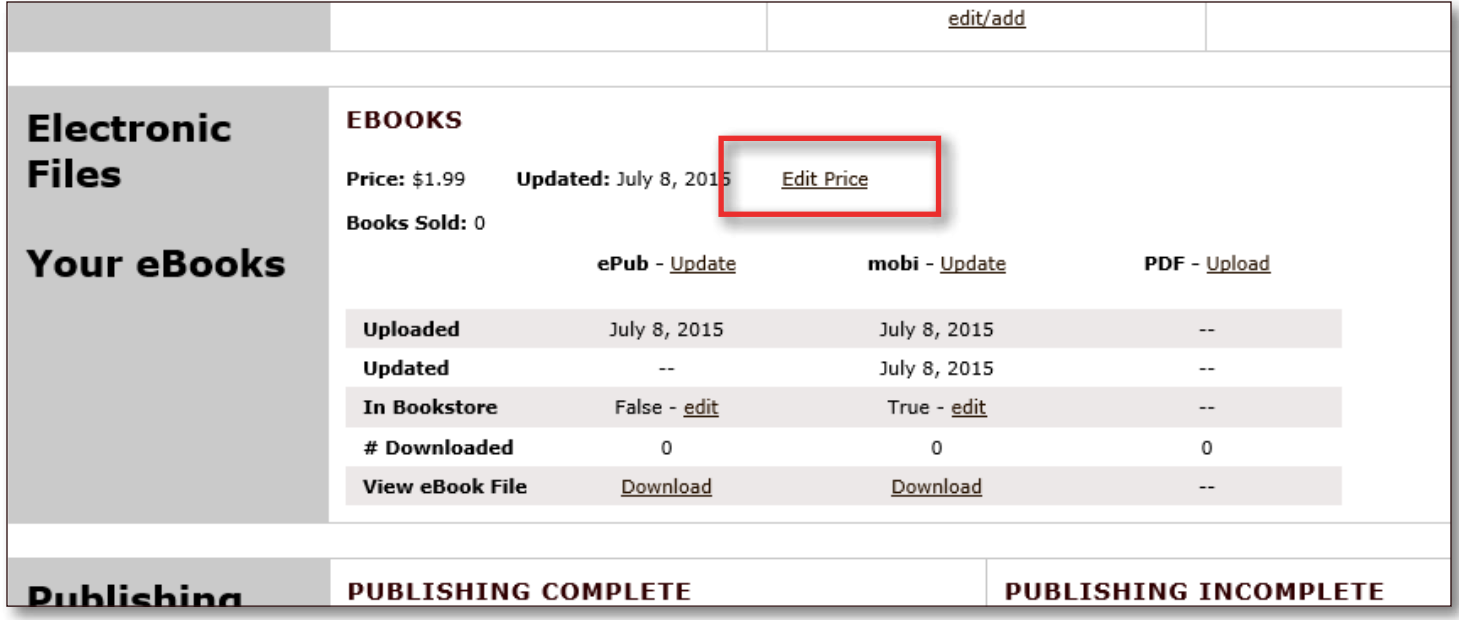

4. Change the retail price to the new price and then click the **Save Retail Price** button. Remember that the retail price must be more than \$1.00.

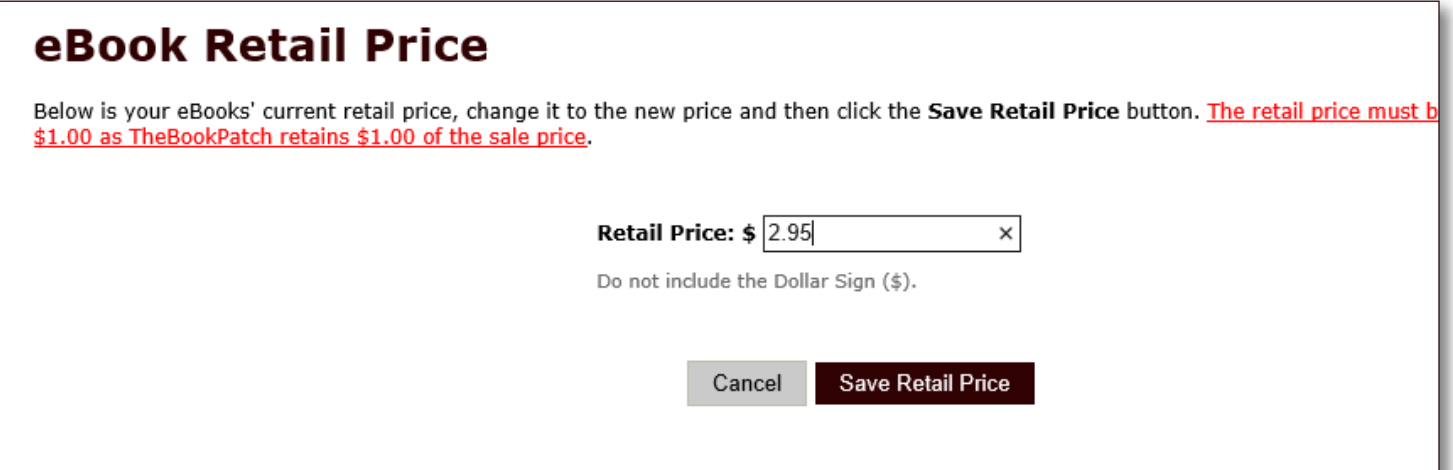

5. You should now be back on your book's detail page and see the new retail price listed.

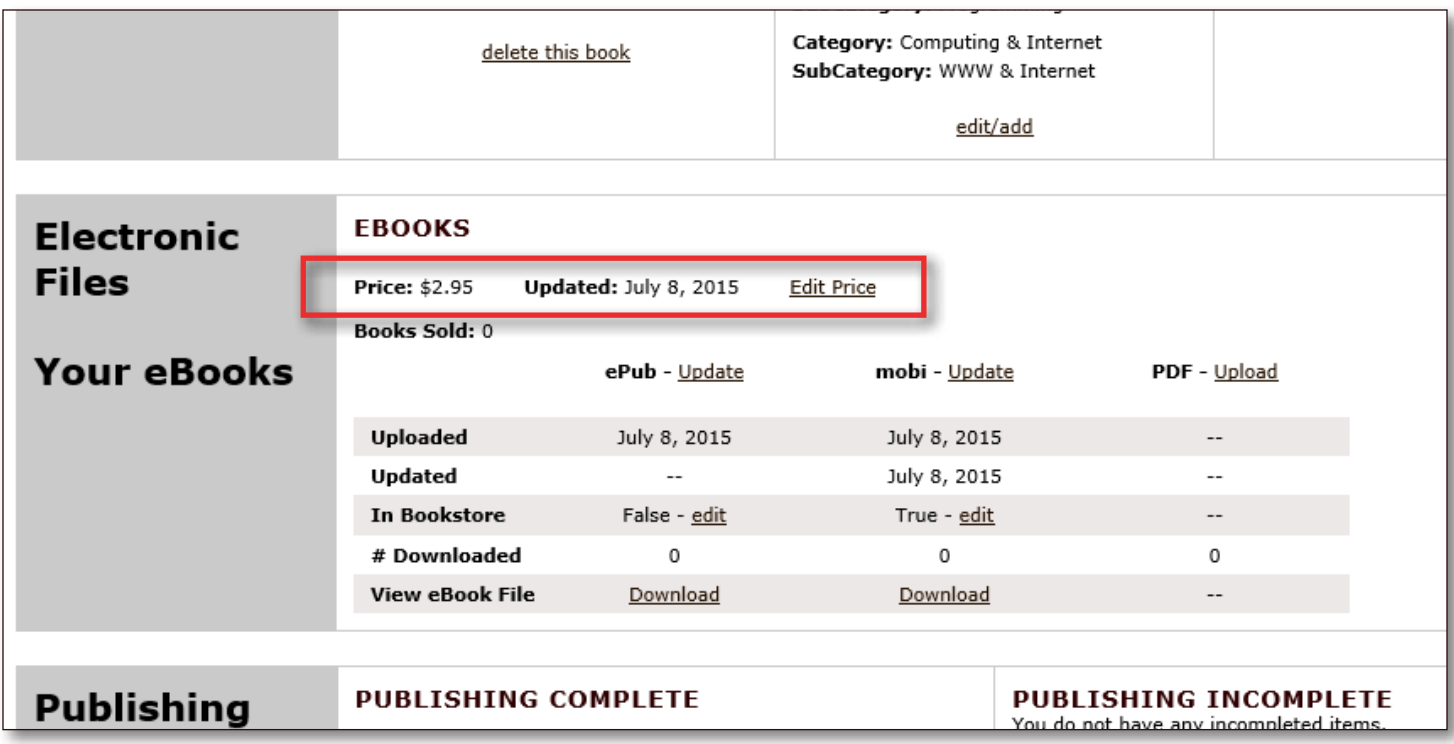